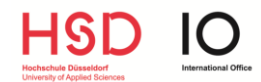

# Application via Mobility Online

Step-By-Step instruction for incoming exchange students

HGD

# **1. Registration for Mobility Online**

Exchange Students from Partner Universities:

You will receive an e-mail from us once your home university has nominated you for an exchange at HSD. This e-mail contains your registration link for Mobility Online.

Free Mover applicants:

After filling in the online application form, you will receive an e-mail with further instructions on the application procedure and your registration link for Mobility Online.

### **IMPORTANT: Please check your spam/junk mail folder as our email might end up there.**

**After clicking on the registration link**, you have to fill in your **date of birth** (dd.mm.yyyy). The registration number is already filled in by the system; please do not change it. You have to fill in a login name and password, which you can freely choose.

#### **Please make sure to write down your log in data (username and password) because you will need it for the further application steps.**

After your successful registration on Mobility Online, you will receive an automatic confirmation e-mail.

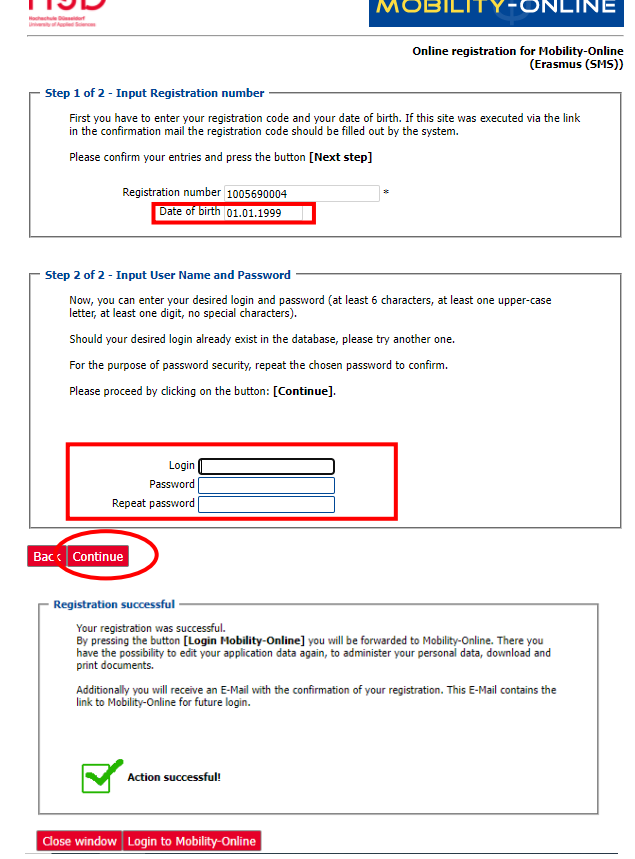

**Please make sure to complete the following steps within the stated application deadline, otherwise your application for an exchange at HSD is incomplete and will not be accepted.**

# **2. Application Workflow: Before the Mobility**

After your login on Mobility Online, you can see your **application workflow**. The application workflow is a chronological list of steps taken by you and the International Office before, during and after your exchange.

#### **To apply for an exchange at HSD, you must complete the part "Before the mobility".**

On the left side of your application workflow, you can see the steps that you have to complete for your application (*necessary steps*). On the right side, you can find the **respective link for each step**. The steps must be completed **one after the other.** Once you have completed one of the necessary steps, the square at the column *Done* is marked green and the link for the next step is available:

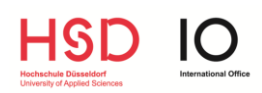

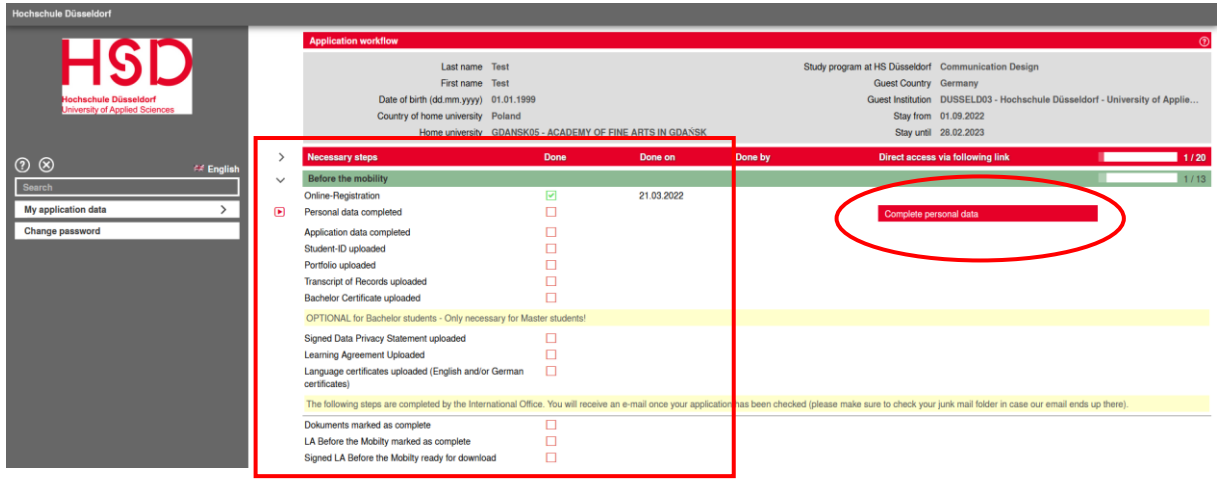

# **3. Complete your Personal Data**

First, you must complete your personal data by clicking on the respective link in the application workflow (*complete personal data*). Click on *edit data* and fill in your personal details:

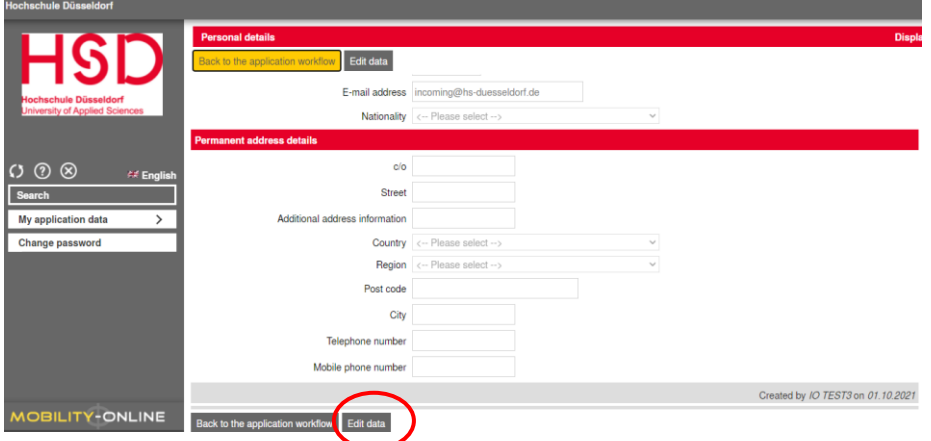

To submit the information, you must click on *update personal details*.

### **4. Complete your Application Data**

Now you can continue with the next step by clicking on *complete application data*. Here you need to fill in the application document by clicking on *edit data*.

**IMPORTANT: At this part, you can state if you would like to apply for accommodation in the student halls of residence.** If you want to apply for a room in the dormitory, please tick "yes":

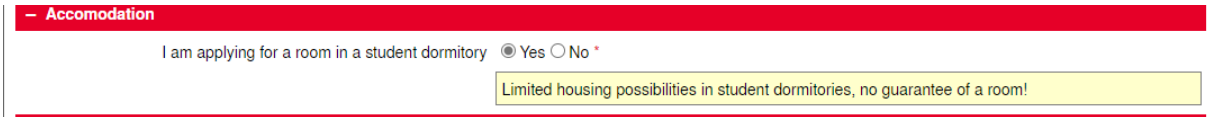

Please note that **you must upload all the required documents within the deadline** (please read "5. Upload Application Documents"), otherwise your application is incomplete.

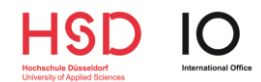

We would like to point out that there is a **limited number of places** in the student halls of residence and **we cannot guarantee accommodation**.

After filling in all the required information, please click on *Update* to save your application data.

# **5. Upload Application Documents**

To complete your application you need to upload all the required documents one after the other by clicking on the respective link (*Upload Student ID card*, *Upload Learning Agreement*, etc.).

Select the file that you would like to upload and click on *create*:

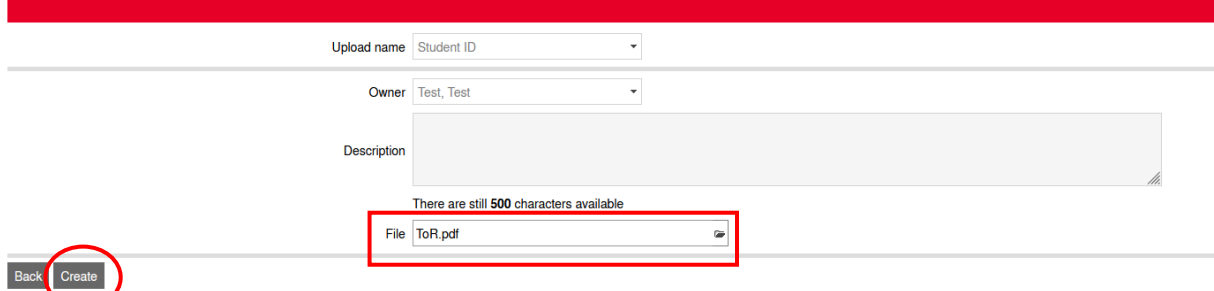

Hint: The Bachelor Certificate only needs to be uploaded in case you are enrolled as a Master student.

#### **Please make sure that you have uploaded all the required documents within the stated deadline!**

Your application workflow should look like this before the application deadline ends:

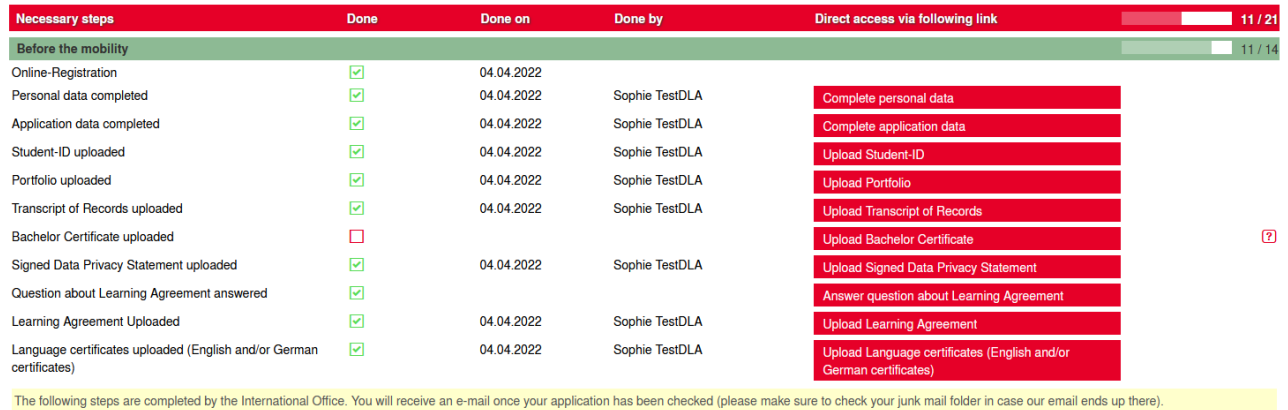

**After you have uploaded all the required documents, the International Office will check them.**  Please allow us some time for this step.

We will inform you via email in case your documents are incomplete (please read "6. In case your documents are incomplete/incorrect").

**Please check your spam/junk mail folder as our email might end up there.**

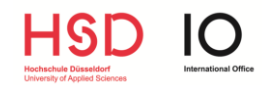

#### **\*\*\*** This page is **only relevant for ERASMUS students**. If you are not an ERASMUS student, please turn to page  $5***$

### **ERASMUS: Online Learning Agreement or paper-based Learning Agreement**

During the application process, you must indicate in which way you will submit your Learning Agreement:

As an **online/digital Learning Agreement** (in case your home university is connected to the online/digital learning agreement platform) **or** as a **paper-based Learning Agreement** (in case your home university is NOT connected to the online/digital learning agreement platform and therefore you have to submit your LA as PDF or Word file).

**Please contact your own International Office and find out in which way you must submit the Learning Agreement (online or paper-based).**

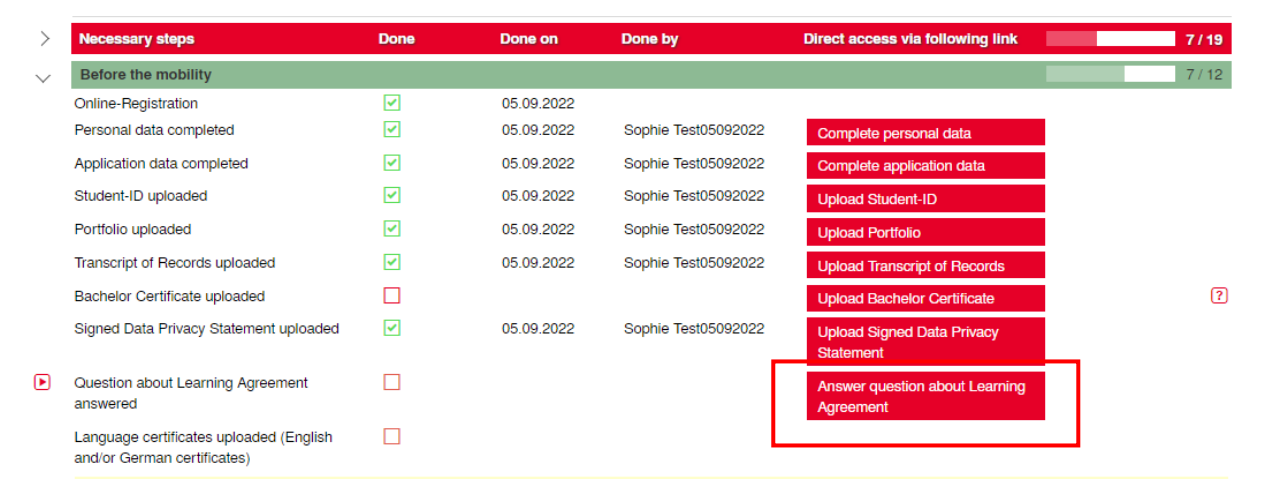

In case you must submit an **online/digital Learning Agreement**, please fill in the online LA according to the guideline of your home university, select *Digital Learning Agreement (also called Online Learning Agreement/OLA)* and click on *Update*:

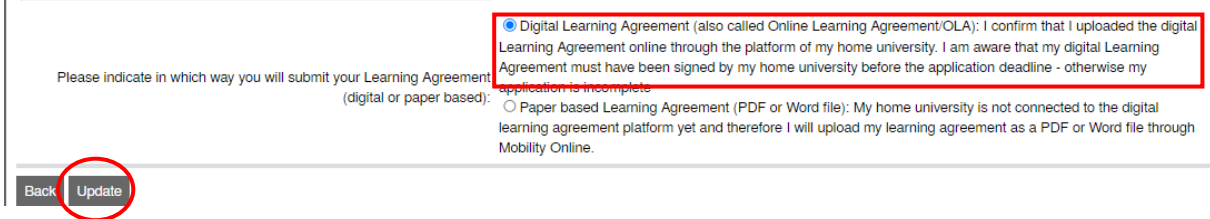

In case you must submit a **paper-based Learning Agreement**, please select *Paper based Learning Agreement (PDF or Word file)*, click on *Update* and upload your LA as a PDF or Word file in the next step:

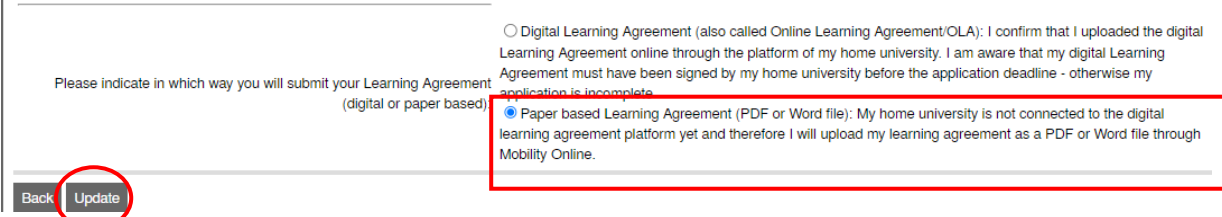

**Your Learning Agreement (digital or paper-based) must be signed by you and your home university within the deadline, otherwise your application is incomplete.**

We will sign your Learning Agreement after your application has been accepted.

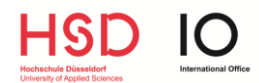

### **6. In case your documents are incomplete/incorrect**

You will receive an e-mail in case your documents are incomplete or incorrect. Please log in on Mobility Online and change the document by clicking on the respective link (e.g. Upload Learning Agreement):

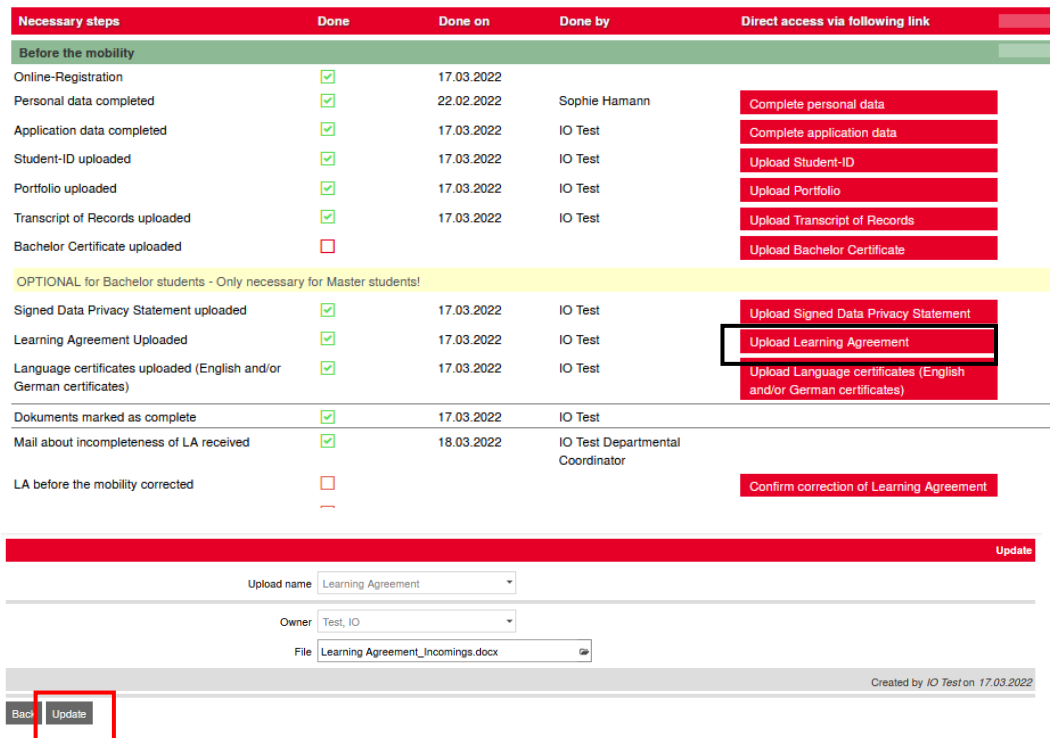

After updating the document, please click on *confirm correction of documents/Learning Agreement* in your application workflow:

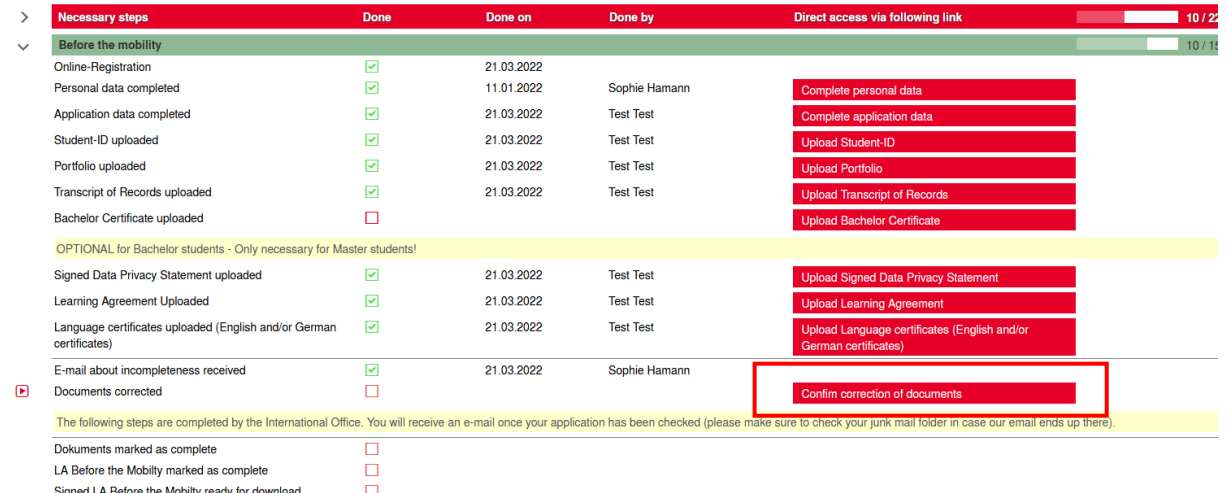

Now you must click on *edit data*, tick the box "I confirm that I have completed my application documents" and then click on *update:*

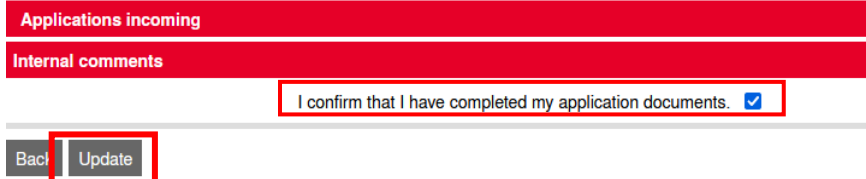

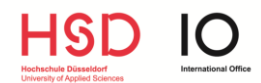

### **7. Documents marked as complete/incomplete**

You will receive an e-mail once your documents have been checked and approved. Please allow us some time to check your documents.

### **IMPORTANT: Always keep in mind to check your spam/junk mail folder regularly as our emails might end up there.**

In case of any questions, please do not hesitate to contact us at [incoming@hs-duesseldorf.de.](mailto:incoming@hs-duesseldorf.de)

In case of technical problems with Mobility Online, please attach a screenshot to your e-mail.